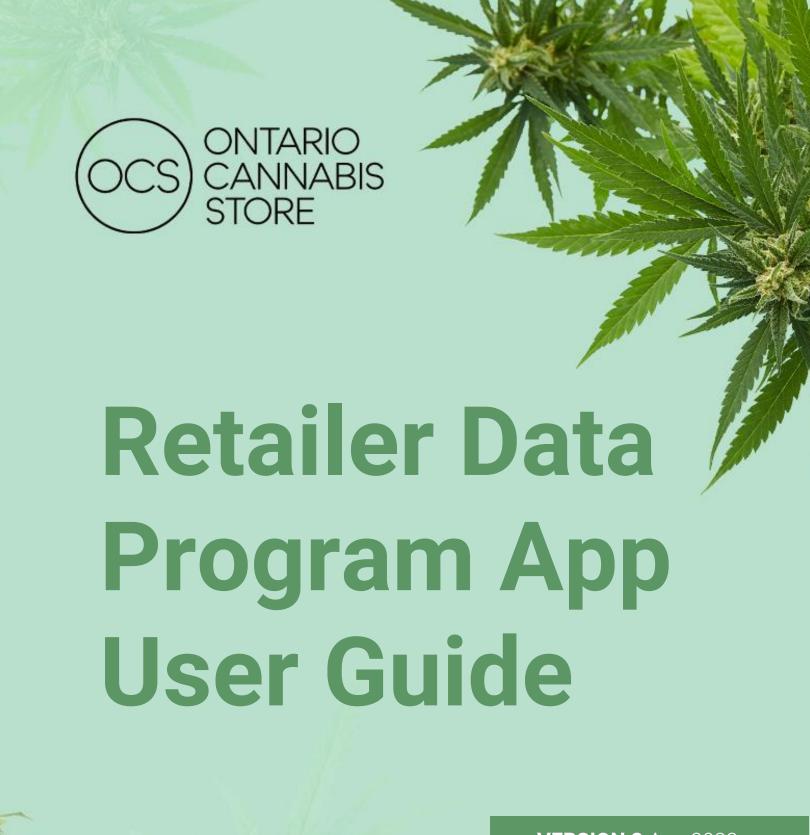

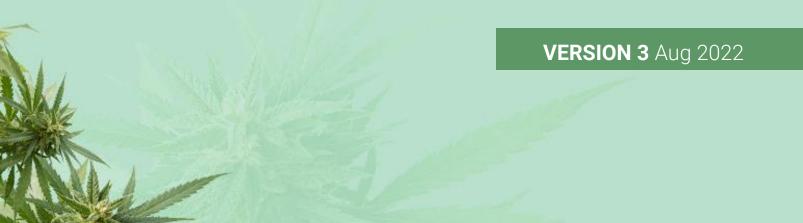

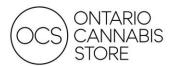

# **TABLE OF CONTENTS**

| Summary                                                         | 2  |
|-----------------------------------------------------------------|----|
| Overview                                                        | 2  |
| Data Program – Retailers<br>Report 1.1: Store Summary           |    |
| Reports 2.1: Sales Velocity and 2.2: Sales Velocity – Your City | 6  |
| Report 3.1: Sales Units and 3.2: Sales Units – Your City        | 8  |
| Report 4: Price Comparison                                      | 9  |
| Report 5: Min/Max Pricing                                       | 10 |
| Report 6: Ontario National Market Share Report                  | 12 |
| Report 7: OCS Similar Product Report - Dried Flower             | 13 |
| Filtering                                                       | 14 |
| Frequently Asked Questions                                      | 16 |
| Contact Us                                                      | 16 |

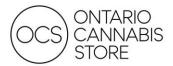

#### **SUMMARY**

The Data Program is created by the OCS (Ontario Cannabis Store) to aggregate Authorized Retailer data to present a picture of the legal cannabis retail market in Ontario. The app allows you to view sales for a selected date range up to the most recent full calendar month. Its purpose is to provide a snapshot of your sales and compare product performance to your region and the provincial market.

### To Log In

You will need to first log in to <a href="www.office.com">www.office.com</a> using the credentials provided. For security reasons you must change your password. To do so, log in and select your account in the top right and click "View Account." Here you will have the option to reset your password in the Password section.

### User ID: <u>Ir\_reportingXXXXXXX</u>@ocs.ca

Please consider the following password requirements:

- Must be a minimum of 10 characters in length
- · Must contain a capital letter, a number, and a special character
- · You cannot reuse the last 3 set passwords
- You cannot set a password within 24 hours of the last reset

If you have accessed the program in the past and do not remember your password, please follow the password reset instructions in the FAQ (Frequently Asked questions) section on page 20. If you experience other issues logging in, try accessing Power BI with your browser in Incognito Mode.

### To View Your Data

You can access the program through Microsoft's Power BI. Once you are logged in, select the Power BI from the apps menu in the top left of your screen. You will find your data in the navigation pane on the left under "Apps."

### **OVERVIEW**

The app contains many distinct reports within it. Each circled item is considered a distinct report, and a report can contain several pages. Each report serves a different purpose; all contributes to presenting you with a holistic picture of the legal cannabis market.

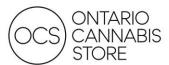

Figure 1: Landing Page

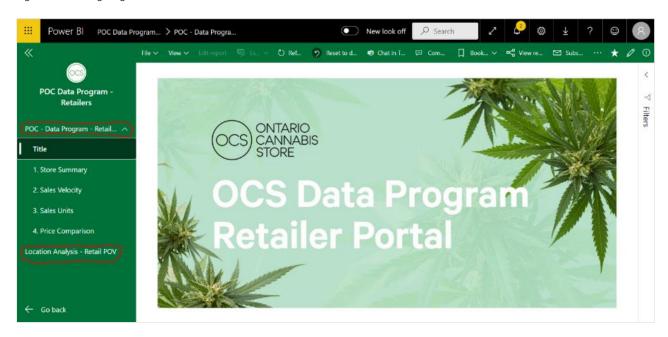

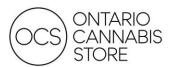

### **DATA PROGRAM - RETAILERS**

# Report 1.1: Store Summary

This page is a summary of your own store's performance. Many of the KPIs presented will be used to compare your store(s) against other stores within your region and province wide. The data is precalculated and is refreshed monthly. Filters on the right-side of your report allow you to further drill down into your data and select a date range for viewing.

If your municipality contains less than 5 stores, **municipal data will not be displayed**. Requiring a larger aggregate keeps your store's sales data anonymous, and also ensures averages and other insights are more reliable.

# Store Summary Page 1

- 1.1 Past 12 Months of Sales
  - Displays selected store sales in green with trend lines for market averages entire province, region of selected store, and municipality of selected store. This is where you can check how you are doing against market trends on a high level.
- 1.2 KGs Sold (Dried Flower) by Day
  - Displays daily dried flower sales in kilograms for the selected date range and calculates the average daily sales for that date selection. Use this visual to check sales against expectations, and to identify high-level trends.
- 1.3 Percent of Unit Sales by Day of Week
  - Displays percent of total unit sales for the selected date range by day of week in order to view busiest days. For best results, select a range that contains an equal number of each day of the week (e.g., 4 full weeks starting on a Sunday and ending on a Saturday)
- 1.4 Percent of \$ Sales by Dry Flower Size
  - Breaks Dried Flower into its variant sizes (3.5g, 28g, etc.) to display your Dried Flower
    performance against market averages. Intended to provide insight into what differentiators
    may be driving your success as well as opportunities for growth in the largest category.

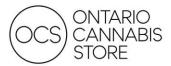

Figure 2: Report 1.1 – Store Summary

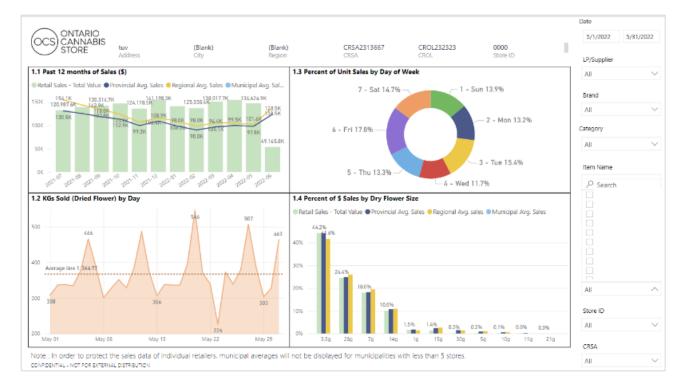

# Store Summary Page 2

### 1.11 Sales by Subcategory

• Displays units sold, KGs sold, and revenue for your store selection within the selected date range. Provides average revenue per store within the province, your region, and your municipality. Municipal avg will be blank in municipalities with less than 5 stores.

# 1.12 Sales by Brand

• Displays top 10 brands by sales for the store selection in the filters on the right, and compares to the provincial, regional, and municipal store averages.

### 1.5 DF Price/Gram

• Dried Flower price per gram for the store selection within the selected date range.

### 1.6 DF KGs Per Day

• Average kilograms sold of Dried Flower for the store selection within the selected date range.

### 1.7 DF Sales \$ Per Day

 Average retail sales per day of Dried Flower for the store selection within the selected date range.

### 1.8 Sales \$ Per Day

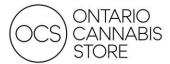

• Total sales [er day for the store selection within the selected date range.

### 1.9 DF\$ to Total \$

• Dried Flower sales as a percentage of total sales for the store selection within the selected date range.

### 1.10 DF \$ to Pre-Rolls

• Dried Flower Sales to Pre-Roll sales expressed as a ratio (ex. DF\$ to Pre-Rolls value of 3 represents a 3:1 Dried Flower Pre-Rolls).

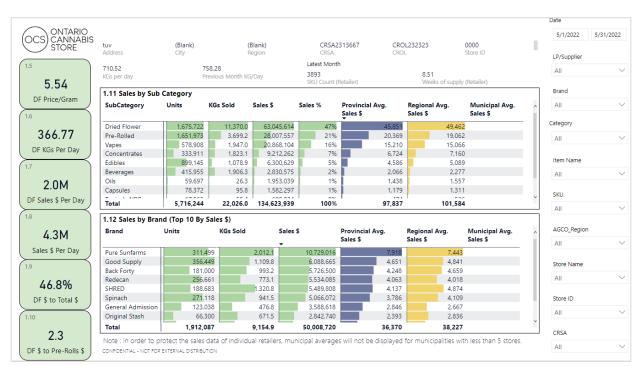

Figure 3: Report 1.1 – Store Summary (2)

# Reports 2.1: Sales Velocity and 2.2: Sales Velocity – Your City

Sales Velocity measures your sales velocity (sales units per SKU per selling day) against other stores, aggregated by region and province. Sales Velocity – Your City reflects your municipality. A selling day is a day where a given SKU had a quantity sold of at least 1 and is intended to exclude out-of-stock days and days that a store may not have been open for business.

Sales velocity calculations are useful to determine which products sell through quickly, which can better help you manage your inventory levels and purchasing decisions. The filters mentioned on Page 1 are carried forward as well.

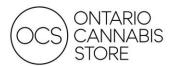

# **Quick Tips**

101487\_10x0.35g Pre-Rolled

330073\_2x4.5g.... Edibles

CONFIDENTIAL - NOT FOR EXTERNAL DISTRIBUTION

- Click on a column to sort descending and again to sort ascending. Consider clicking on your own store to view how your top SKUs perform in your municipality/region or click on the column for your market to see what opportunities you may have.
- Select a licensed producer, a brand, or a subcategory to narrow the results down to specific products.
- · Region and store filters are found on the right to help users with multiple stores navigate.
- · A field will be blank when there are no recorded sales for that SKU.
- If your municipality contains less than 5 stores, municipal data will not be displayed.

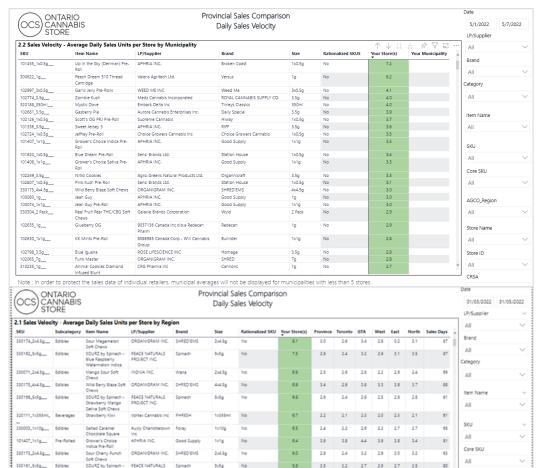

5.8

7g 1x7.5g

2 Park

Auxly Charlottetown

2.1

3.0 2.8 3.6 2.9 2.9 2.8

27 24 27 24 30 3.4 3.0 28 3.1 32 28 3.2

2.4 1.9 2.6 2.2 2.6 2.6

2.0 1.9 2.1 2.5

Region

All

All

All

CRSA1168338

Figure 4: Report 2.1 - Sales Velocity

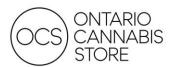

# Report 3.1: Sales Units and 3.2: Sales Units - Your City

This page provides the total sales units per SKU based on your filters applied on the right side of the page. It is designed to help you track top performing SKUs and identify opportunities to grow your inventory assortment. Note that the filters are carried forward from Pages 1 and 2 of the report. 3.1 Sales Units compares your unit sales to the average in your region and the province. 3.2 Sales Units – Your City reflects your municipality.

Where this report differs from Sales Velocity is in how it aggregates the data – sales units displays the units sold for your store in the time range selected and displays the average store sales in province/region/municipality to the right (all units sold divided by number of stores).

### Quick Tips

- Click on a column to sort descending and again to sort ascending. Consider clicking on your own store to view how your top SKUs perform in your municipality/region or click on the column for your market to see what opportunities you may be missing.
- Select a licensed producer, a brand, or a subcategory to narrow the results down to specific products.
- Region and store filters are found on the right to help users with multiple stores navigate.
- · A field will be blank when there are no recorded sales for that SKU.
- · If your municipality contains less than 5 stores, municipal data will not be displayed.

Figure 5: Report 3.1 – Sales Units

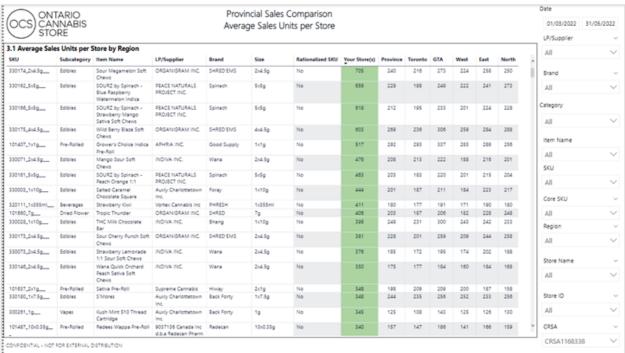

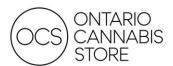

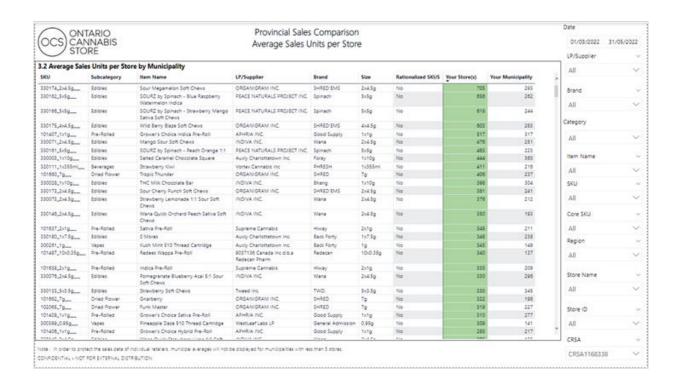

# Report 4: Price Comparison

This page tracks the average retail selling price (excluding HST) per SKU for the time period selected. It enables you to monitor prices across the province or your specific region and to ensure your prices remain competitive.

#### 3.1 Pricing Comparison

• Displays all SKUs with your average selling price for the selected time period next to the OCS.ca price, as well as provincial, regional, and (where there are more than 5 stores) municipal average price.

#### 3.2-3.5 Price Per Gram

• Displays average price per gram over time for the three top-selling subcategories.

### **Quick Tips**

- Click on a column to sort descending and again to sort ascending. Consider clicking on your own store to view how your top SKUs are priced in your market or click on the column for your market to see where there might be differences.
- Select a licensed producer, a brand, or a subcategory to narrow the results down to specific products.
- Region and store filters are found on the right to help users with multiple stores navigate.
- A field will be blank when there are no recorded sales for that SKU.

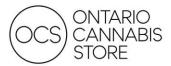

• If your municipality contains less than 5 stores, municipal data will not be displayed.

Figure 6: Report 4 - Price Comparison

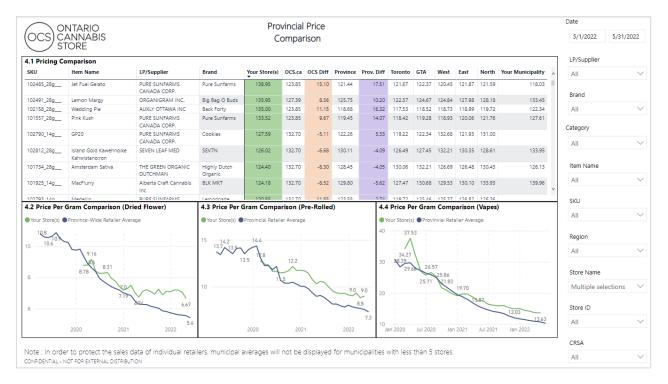

## Report 5: Min/Max Pricing

This report shows the highest and lowest prices by SKU in the region and province. It enables you to monitor prices across the province or your specific region and to ensure your prices remain competitive.

#### 5.1 Max Pricing

 Displays your average price for the selected date range next to the highest prices for that SKU in the market.

#### 5.2 Min Pricing

· Same as above but displays the lowest prices for that SKU.

# **Quick Tips**

- Click on a column to sort descending and again to sort ascending. Consider clicking on your own store to view how your SKUs are priced against your market or click on the column for your market to see where there might be differences.
- Select a licensed producer, a brand, or a subcategory to narrow the results down to specific products.
- Region and store filters are found on the right to help users with multiple stores navigate.
- · A field will be blank when there are no recorded sales for that SKU.

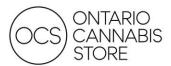

• If your municipality contains less than 5 stores, municipal data will not be displayed.

Figure 7: Report 5 - Min/Max Pricing

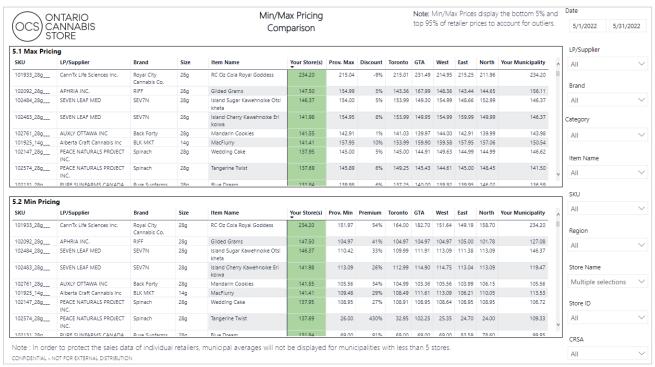

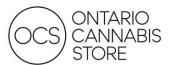

# Report 6: Ontario National Market Share Report

This report provides an overview of the legal market share based on reporting from Statistics Canada. Below you will find the estimated percentage of total cannabis purchased through legal channels, in dollars. The report was previously titled, "Statistics Canada Retail Sales."

In the report below you can view Ontario's performance in comparison to the OCS's target performance. You can also compare Ontario's performance to the other provinces. Select the month you're interested in and use the date filter at the top right.

Figure 8: Report 6 – Ontario National Market Share Report

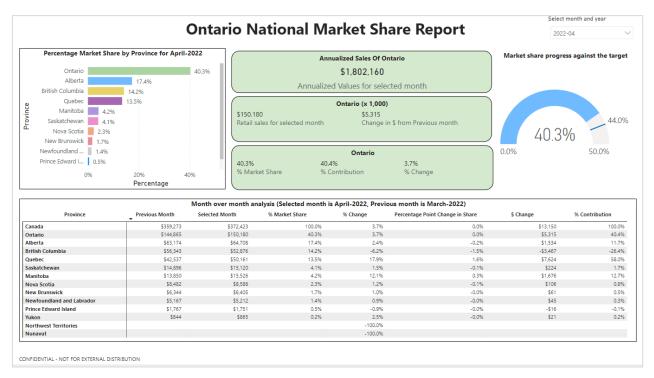

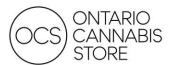

# Report 7: OCS Similar Product Report - Dried Flower

This report groups dried flower SKUs into clusters based on similarities in price, THC, and CBD content. You can use this report to find alternate SKUs for products that perform especially well, or to identify products that fit your assortment strategy. You can also use it as a companion when ordering if a product you are looking for is out of stock, or if you want to add similar SKUs from another brand to your offerings.

The "Product Attribute Summary" visual shows the different clusters and their attributes. The "SKU Product Attribute Details" visual lists all SKUs and their attributes and allows you to filter SKUs by cluster (leftmost column).

This report was previously titled "Substitute and Product Comparison." Please note, only active, non-clearance SKUs are displayed in this report.

### Quick Tips:

- Select a cluster in "1. Product Attribute Summary" and the larger SKU table will display only SKUs of that cluster.
- Use the ITEMNAME or SKU filters on the right to find a particular SKU and identify its cluster.
   Clear filters and select a cluster from "Product Attribute Summary" to view SKUs with a similar combination of price, THC content, and CBD content.

Figure 9: Report 7 – OCS Similar Product Report – Dried Flower

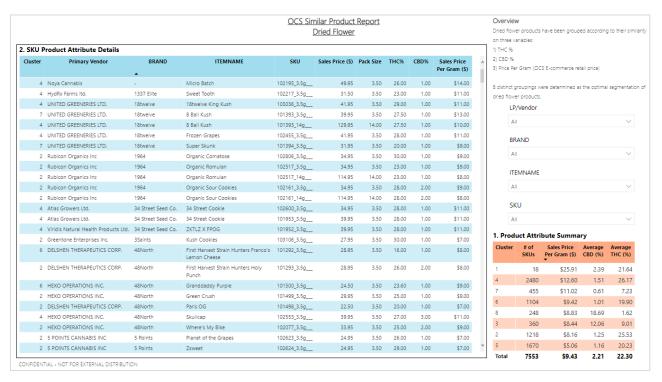

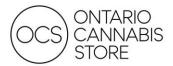

### **FILTERING**

### Working with Filters

Filters applied on one page are automatically carried over to subsequent pages of the same report. Additionally, some filters are multi-layered and permit the ability to drill through:

Figure 11: Nested Filters

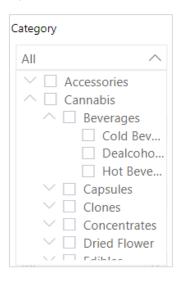

To clear a filter, hover over the filter and click the eraser icon below:

Figure 12: Clear Filter

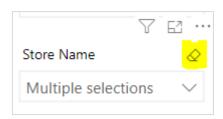

**NOTE**: Filters do not apply to any region-wide or provincial-wide metric displayed on Pages 2, 3, and 4.

You can also filter by selecting on an element within a visualization. For example, clicking on a Subcategory in visualization 1.7 will auto filter the Top Brands in 1.8 to only include the top brands for that particular subcategory, as shown below:

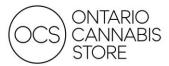

Figure 13: Filter by Clicking Element (1)

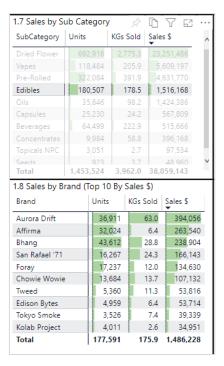

Alternatively, clicking on a Brand in 1.8 will affect all other visualizations, such as the Sales by Subcategory in 1.7:

Figure 14: Filter by Clicking Element (2)

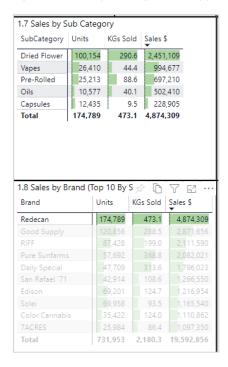

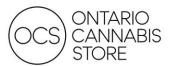

# FREQUENTLY ASKED QUESTIONS

Password Reset/Account Locked:

You can reset your password yourself by attempting to log in and clicking on "Forgot My Password". When you first logged into your account, you (or someone within your organization) would have entered a recovery email and/or phone number. A One-Time Password will be sent to the recovery email/phone in order for you to successfully reset your password.

Figure 15: Password Reset

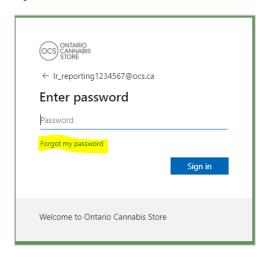

If data is missing or you are unable to see any data:

Please first try clicking the "Reset to default" icon as shown below to clear all filters:

Figure 16: Reset to Default

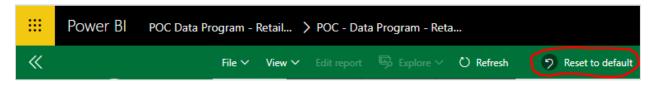

### **CONTACT US**

Please reach out to your District Sales Manager for any questions or support.

More information can also be found on our website: <a href="https://www.doingbusinesswithocs.ca/data-program-retailers/">https://www.doingbusinesswithocs.ca/data-program-retailers/</a>